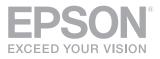

# Setup Guide

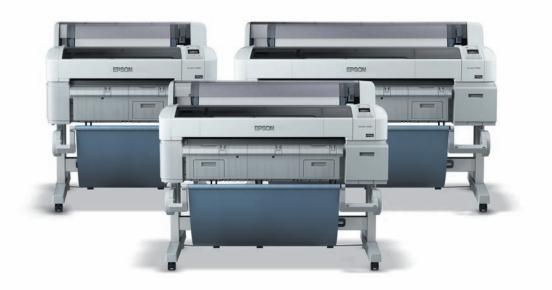

# Epson<sup>®</sup> SureColor<sup>®</sup> T-Series

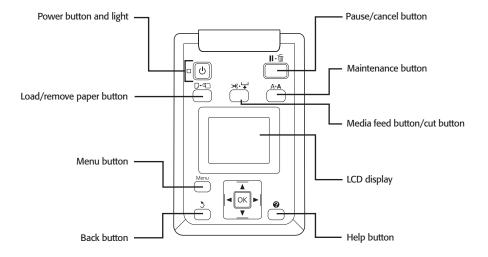

## Contents

| Unpacking and Assembling the Printer  | 2  |
|---------------------------------------|----|
| Assembling the Stand                  | 3  |
| Mounting the Printer on the Stand     | 5  |
| Attaching the Paper Basket            |    |
| Connecting the Power Cord             | 11 |
| Installing Ink Cartridges             | 12 |
| Loading Roll Paper                    | 13 |
| Performing a Test Print               | 19 |
| Aligning the Print Head               | 20 |
| Installing Software                   |    |
| Connecting to Your System             |    |
| Updating Your Printer Firmware        | 21 |
| Checking the Current Firmware Version |    |
| Updating the Firmware                 |    |
|                                       |    |

#### 2 | Unpacking and Assembling the Printer

#### **Unpacking and Assembling the Printer**

**Note:** Unless otherwise indicated, the illustrations in this manual show the SureColor® T7000, but the instructions apply to all three models.

Before beginning assembly, make sure you have sufficient space to set up and use the printer. The following illustration shows the minimum space required for using the printer:

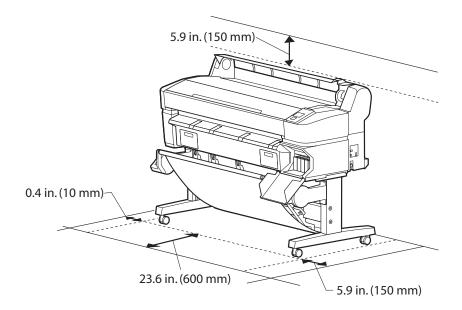

When choosing a place for the printer, leave adequate room for easy access and ventilation. Avoid locations subject to direct sunlight, excessive heat, humidity, or dust. Be sure the printer is placed on a flat, stable location that can support the following weight for each printer:

- SureColor T3000 112 lb (51 kg)
- SureColor T5000 165 lb (75 kg)
- SureColor T7000 180 lb (82 kg)

**WARNING:** Two people are required to unpack and install the SureColor T3000 printer; four people are recommended to unpack and install the SureColor T5000 or SureColor T7000 printer.

You need an even larger floor space to assemble the printer and stand, so be sure to prepare a large, clear area before unpacking them. Also make sure you save the box and packaging in case you need to ship the printer later.

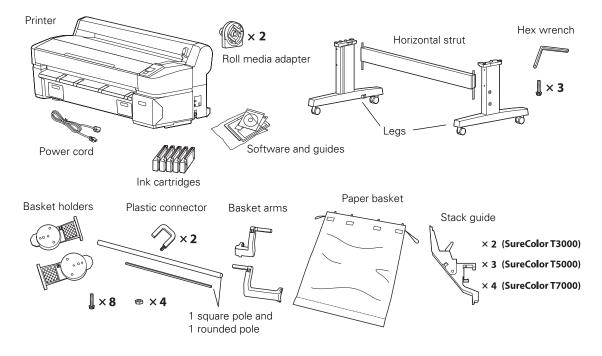

The following items are included with your printer:

## Assembling the Stand

1. Unpack the stand and make sure you have all of these items.

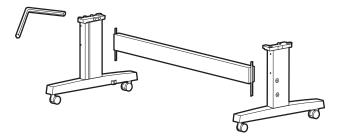

- 4 | Assembling the Stand
- 2. Slide the horizontal strut into both of the legs as shown.

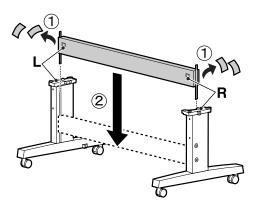

**3.** Use the long end of the hex wrench to tighten the pre-placed screws on each side of the horizontal strut.

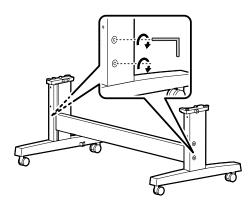

4. Lock the casters to fix the stand in place. (When moving the printer, unlock the casters.)

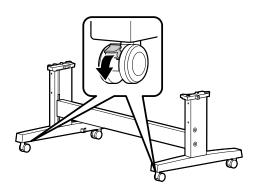

#### Mounting the Printer on the Stand

You need at least two people (SureColor T3000) or four people (SureColor T5000/T7000) to install the printer and position it on the stand. When lifting the printer, only hold the areas shown below. Otherwise, damage may occur.

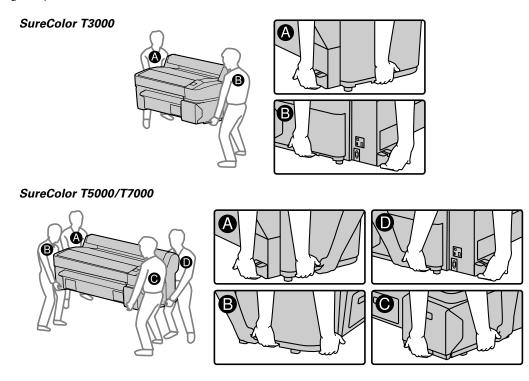

Caution: Before installing the printer, lock the casters to make sure the stand is fixed in place.

1. Lift the printer onto the stand. Line up the marks on the bottom of the printer with the arrows on the top of the stand legs before setting the printer down.

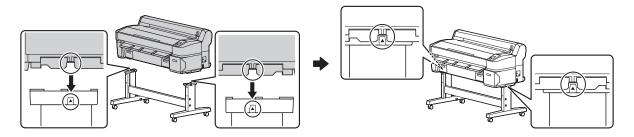

- 6 | Attaching the Paper Basket
- 2. Attach the printer to the stand using three bolts.

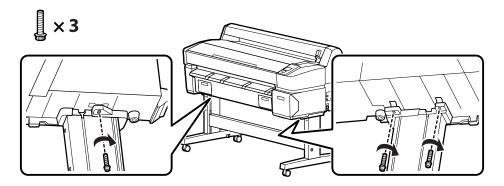

#### **Attaching the Paper Basket**

The paper basket is a cloth sheet that attaches to the printer stand and catches your prints as they come out. You need the following parts to assemble and attach the paper basket:

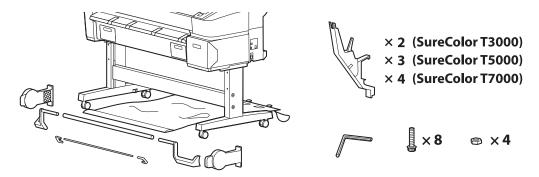

1. Attach the two basket holders as shown, one on each side of the stand. Use four bolts to fasten the holders in place.

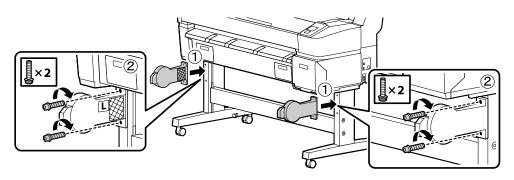

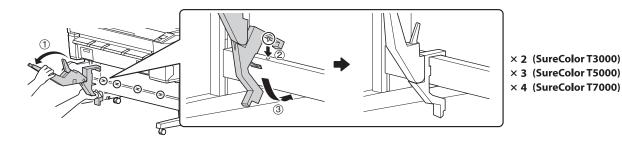

2. Attach the stack guides to the bottom of the printer. Make sure each guide snaps securly into place.

**3**. Insert a plastic connector into one end of the square pole.

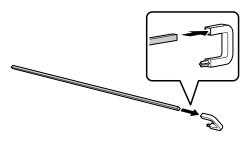

**4**. Slide the pole through the holes in the stack guides and attach the other plastic connector to the end of the pole. Then, fasten the plastic connectors in place on each side of the stand as shown.

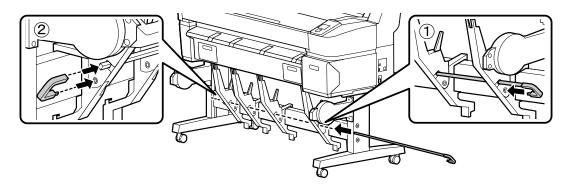

#### 8 | Attaching the Paper Basket

5. Attach the shorter arm to the inside of the basket holder on the left side of the printer. Use two nuts to hold the arm in place.

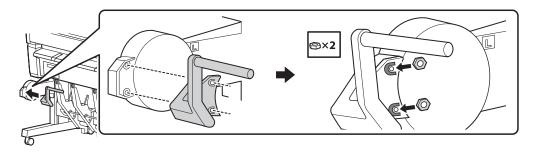

6. Use two bolts to fasten the arm in place.

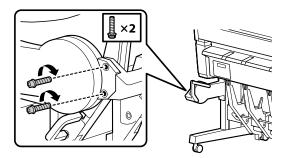

7. Insert the longer arm into the rounded pole as shown.

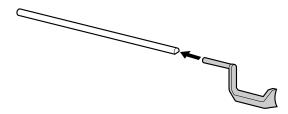

**8**. Slide the pole through the basket cloth until it comes out the other end. The small hole in the cloth will be on the right side as shown below.

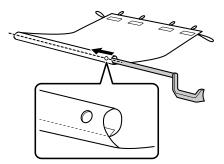

**9**. Flip up the basket holder on the right side of the printer.

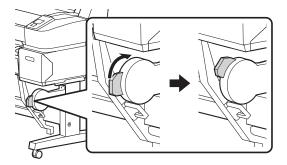

**10**. Insert the end of the rounded pole into the arm on the left side of the printer. Then, flip down the basket holder on the right side of the printer and insert the right-side basket arm as shown.

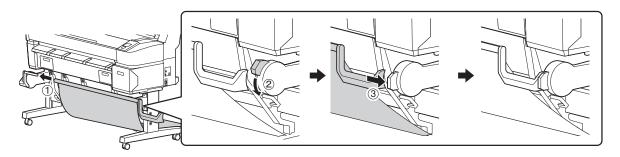

- **10** | Attaching the Paper Basket
- 11. Use two nuts and two bolts to fasten the arm in place.

**12.** On the back side of the printer, pull the paper basket up so that the stack guides fit into the slots as shown. Then, hook the loops around the pins on the back of the stack guides to hold the basket in place.

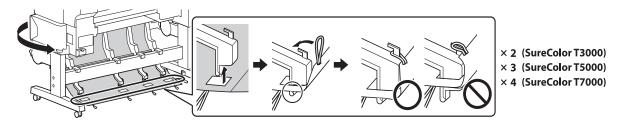

**13.** Hook the loops on the sides of the basket to the pins on the back of the stand legs to secure the basket to the printer.

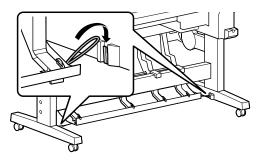

14. On the front side of the printer, slide the basket's fabric all the way to the ends of the rounded pole as shown.

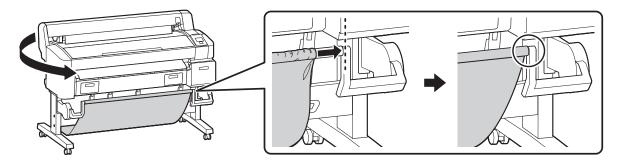

## **Connecting the Power Cord**

- 1. Unlock the casters. Then, move the printer to the place of use. (The casters are meant for moving the printer for only a short distance.) Lock the casters after moving.
- 2. Connect the power cord to the AC inlet on the side of the printer.

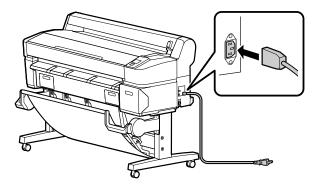

3. Plug the power cord into a properly grounded electrical outlet.

12 | Installing Ink Cartridges

### **Installing Ink Cartridges**

Use the ink cartridges that came with your printer for initial ink charging. During the initial installation process, it is normal for most of the ink in each cartridge to be used.

- 1. Turn on the power and configure the initial settings, such as the language and date. Then, follow the instructions on the control panel to install the ink cartridges.
- 2. Unpack the ink cartridges and shake each 30 times (about 10 seconds).

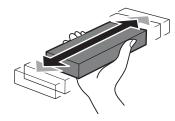

Note: Do not touch the IC chip on the cartridge.

**3.** Install the ink cartridges in the printer. Hold each cartridge with the arrow pointing toward the printer, then insert it into its slot until it clicks into place. Make sure you insert each cartridge all the way into the correct slot.

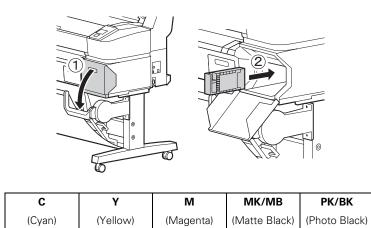

4. Close the ink cover and wait for the ink to charge. The ink charging process takes about 22 minutes.

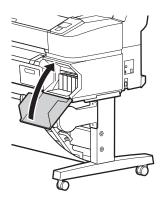

**Caution:** Do not turn off the printer or open the ink cover when it is charging or you may waste ink. When the ink charging is completed, press **D**-**n** and **Load paper** will be displayed on the control panel. Do not perform operations other than those specified on the screen.

## **Loading Roll Paper**

Before you start, you may want to close the paper basket. This will make it easier to access the top of the printer during the paper loading process.

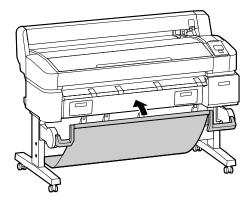

- 14 | Loading Roll Paper
- **1**. Open the roll paper cover.

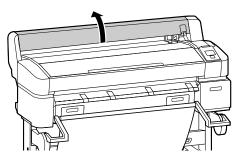

2. Raise the roll lock lever.

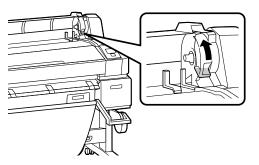

**3**. Place the roll on top of the printer.

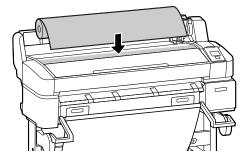

- 2-inch core 3-inch core
- 4. If necessary, adjust the roll media adapters to fit the core size of the roll paper.

5. Release the tension lever on both adapters.

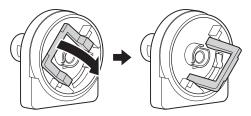

**6**. Push the adapters into the paper core at both ends of the roll. Press the adapters in until they are fully inserted into the roll.

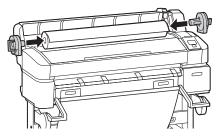

7. Push down the tension lever on both adapters to secure them.

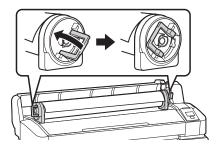

- 16 | Loading Roll Paper
- 8. Slide the roll paper all the way to the right until it lines up with the adapter guides.

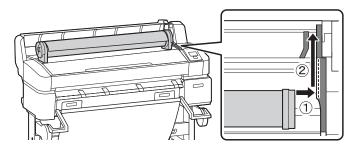

9. Press the D•℃ button on the control panel. Confirm that Roll Paper is highlighted in the display, then press the OK button.

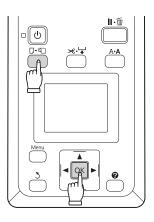

**10.** Insert the end of the roll paper into the paper slot and pull it through. Make sure the paper is free of slack and that the end is not folded.

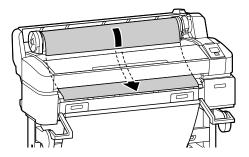

- **11**. Pull the paper straight through until the leading edge reaches the front of the printer.

**12**. Lower the roll lock lever.

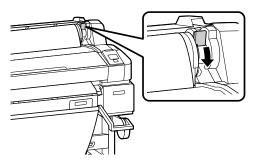

**13.** Following the instructions on the control panel, press the OK button. The paper will be fed into the printer.

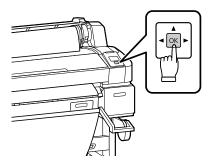

- **18** | Loading Roll Paper
- **14**. Close the roll paper cover.

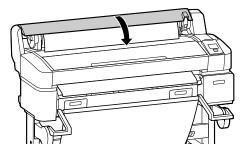

**15**. Check the message on the control panel.

- If the paper type was automatically detected, the printer will display **Ready** on the LCD screen. The printer is ready to print.
- If the paper type was not detected, the printer will display the Paper Type and Roll Paper Remaining settings for the paper currently selected. Follow the instructions on the control panel to change or confirm the current settings. Press OK when finished.
- **16.** Before printing, open the paper basket, if necessary.

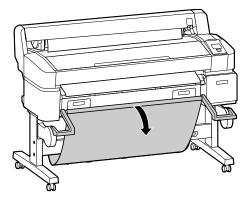

Note: See the User's Guide for information on loading cut sheets and poster board.

### **Performing a Test Print**

You can print a nozzle check from the control panel and examine it to determine whether any nozzles are clogged or deflected. Then you can run a cleaning cycle if necessary.

- 1. Make sure the paper source and media type settings are correct for the type of paper loaded.
- 2. Confirm that the printer is ready to print, then press the A·A button on the control panel. The Maintenance menu will be displayed.
- **3**. Confirm that Nozzle Check is highlighted and press the OK button. A confirmation message will be displayed.
- 4. Press OK to print a nozzle check pattern.
- **5.** Examine the printed pattern.
  - If the pattern looks good, as shown below, the print head is clean.

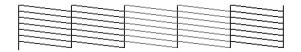

• If any dots or segments are missing or deflected, as shown below, follow the instructions on the control panel to run a cleaning cycle. Then print another nozzle check pattern to make sure the nozzles are clean.

20 | Aligning the Print Head

## **Aligning the Print Head**

Follow the steps below to align the print head using the printer's control panel. Make sure the paper source and media type settings are correct for the type of paper loaded.

- 1. Confirm that the printer is ready to print. Press ◀ or ► on the control panel to highlight **¬** settings and press OK. The Maintenance menu will be displayed.
- **2**. Press  $\mathbf{\nabla}$  to select Head Alignment, then press OK.
- 3. Press ▼ to select Auto (Bi-D), then press OK.
- **4.** Press OK again to begin the head alignment. The printer will automatically align the head as it prints the head alignment pattern. When alignment is complete, the Maintenance menu will be displayed.

Note: See the User's Guide for instructions on performing a manual head alignment.

## **Installing Software**

Insert the software CD that came with your printer into your computer and follow the on-screen instructions.

#### **Connecting to Your System**

You can use USB and/or Ethernet® network connections.

For USB connection, make sure your system has the appropriate port and that you have a standard, shielded cable, 10 feet (3 m) long or less.

Note: Do not connect the printer until a software installation screen prompts you to do so.

To connect to a network hub or directly to your computer's network interface, you need a standard RJ-45 CAT-6 network cable.

1. Plug the interface cable into the appropriate port on the printer.

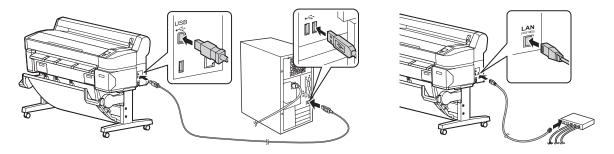

2. Plug the other end of the cable into the appropriate port on your computer or network switch or hub.

## **Updating Your Printer Firmware**

To keep your printer features and functionality up to date, you should check for a new version of firmware on the Epson support site and update your printer, if necessary.

#### **Checking the Current Firmware Version**

- 1. Press the ▶ button twice to highlight **¬**? settings.
- 2. Press the Menu button.
- 3. Press the ▼ button until Printer Status is highlighted, then press OK.
- 4. Press OK again. Note the firmware version displayed. When finished, press the **II** · **<sup>™</sup>** button.

#### **Updating the Firmware**

Before updating your printer's firmware, make sure your printer is turned on and connected to your computer or network.

- 1. Click the EPSON LFP Remote Panel 2 icon on your desktop. You see the EPSON LFP Remote Panel 2. Make sure your printer is selected from the drop-down menu.
- 2. Click the Firmware Updater button. You see the Firmware Updater window.

#### 22 | Updating the Firmware

**3.** Click Acquire Latest Information to automatically download the latest firmware version for your printer from the internet. If there is a firmware update, the message "Found the latest firmware information. Do you want to download the firmware file?" appears. Click Yes to download the file.

**Note:** If the Acquire Latest Information button fails to download the latest firmware, you can also find it by visiting Epson's support site **epson.com/support** (US) or **epson.ca/support** (Canada). You will need to download the latest version and upload it by clicking **Browse** and locating the file, then continue from step 5.

- **4.** When the message "File download complete" appears, click OK. The file you just downloaded should automatically be selected and appear in the File Name window.
- 5. Click Update and follow the on-screen instructions.
- 6. If the firmware version of the file is newer than what is currently installed, click Update to start the firmware updating process.

Caution: Don't turn off the printer while the firmware is updating.

**7.** When the update is complete, close the Firmware Updater window and EPSON LFP Remote Panel 2 window.

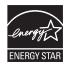

EPSON and SureColor are registered trademarks, and EPSON Exceed Your Vision is a registered logomark of Seiko Epson Corporation.

General Notice: Other product names used herein are for identification purposes only and may be trademarks of their respective owners. Epson disclaims any and all rights in those marks.

This information is subject to change without notice.

© 2012 Epson America, Inc. 10/12

CPD-38235